## **Dell Latitude 5400**

Setup and specifications guide

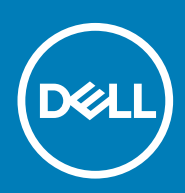

### Notes, cautions, and warnings

**NOTE: A NOTE indicates important information that helps you make better use of your product.**

**CAUTION: A CAUTION indicates either potential damage to hardware or loss of data and tells you how to avoid the problem.**

**WARNING: A WARNING indicates a potential for property damage, personal injury, or death.**

**© 2019 Dell Inc. or its subsidiaries. All rights reserved.** Dell, EMC, and other trademarks are trademarks of Dell Inc. or its subsidiaries. Other trademarks may be trademarks of their respective owners.

2019 - 08

# Contents

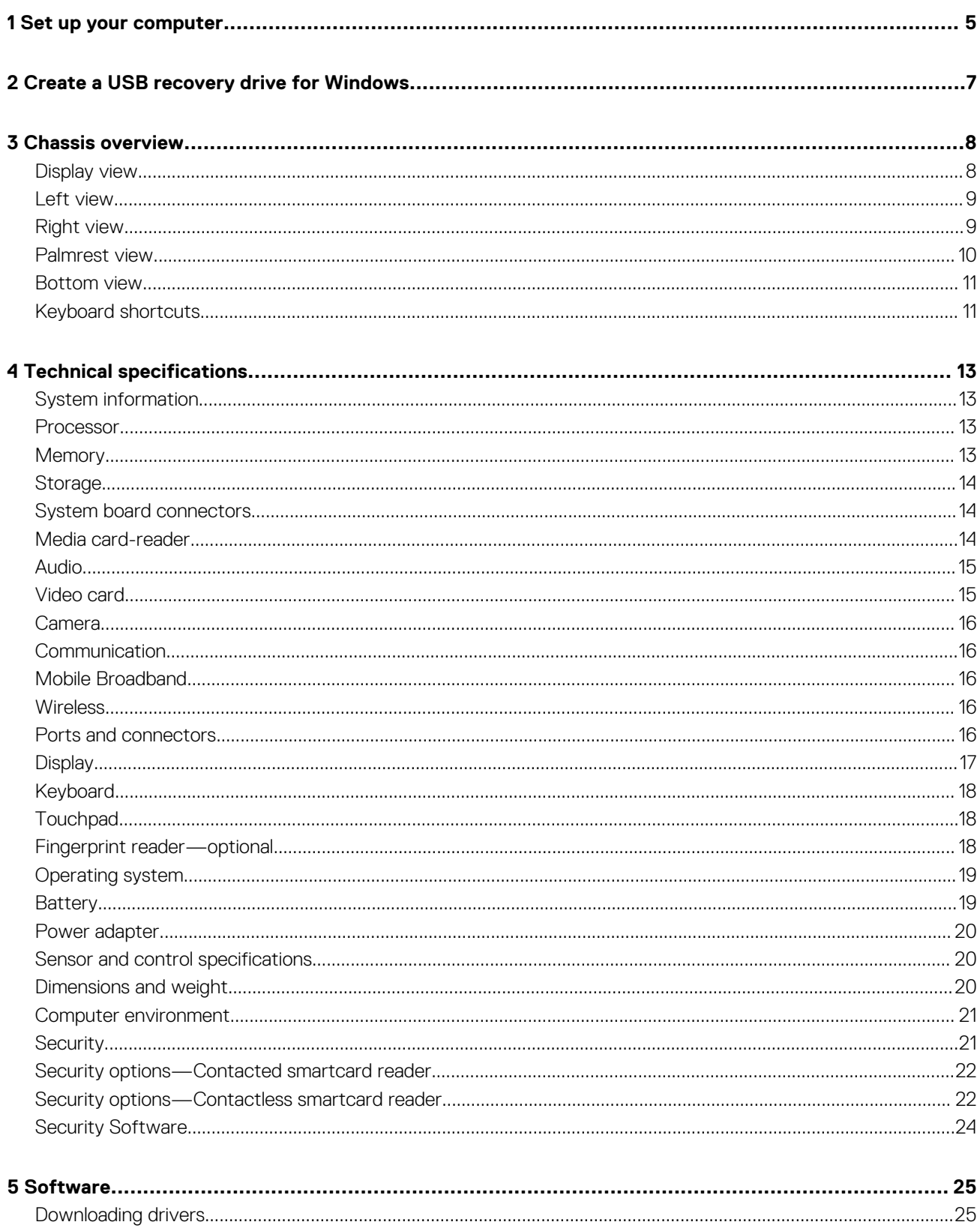

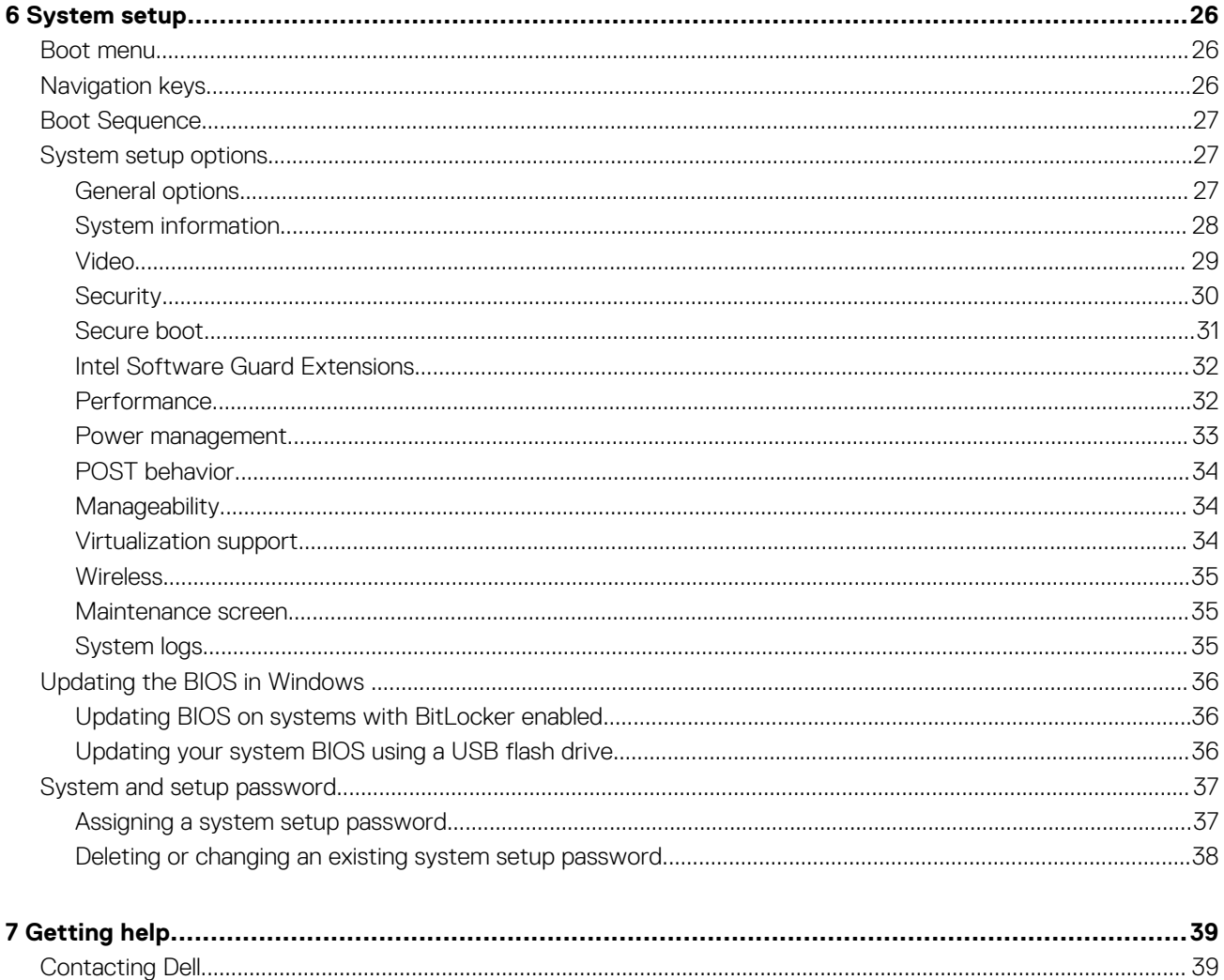

## **Set up your computer**

**1**

<span id="page-4-0"></span>1. Connect the power adapter and press the power button.

#### **NOTE: To conserve battery power, the battery might enter power saving mode.**

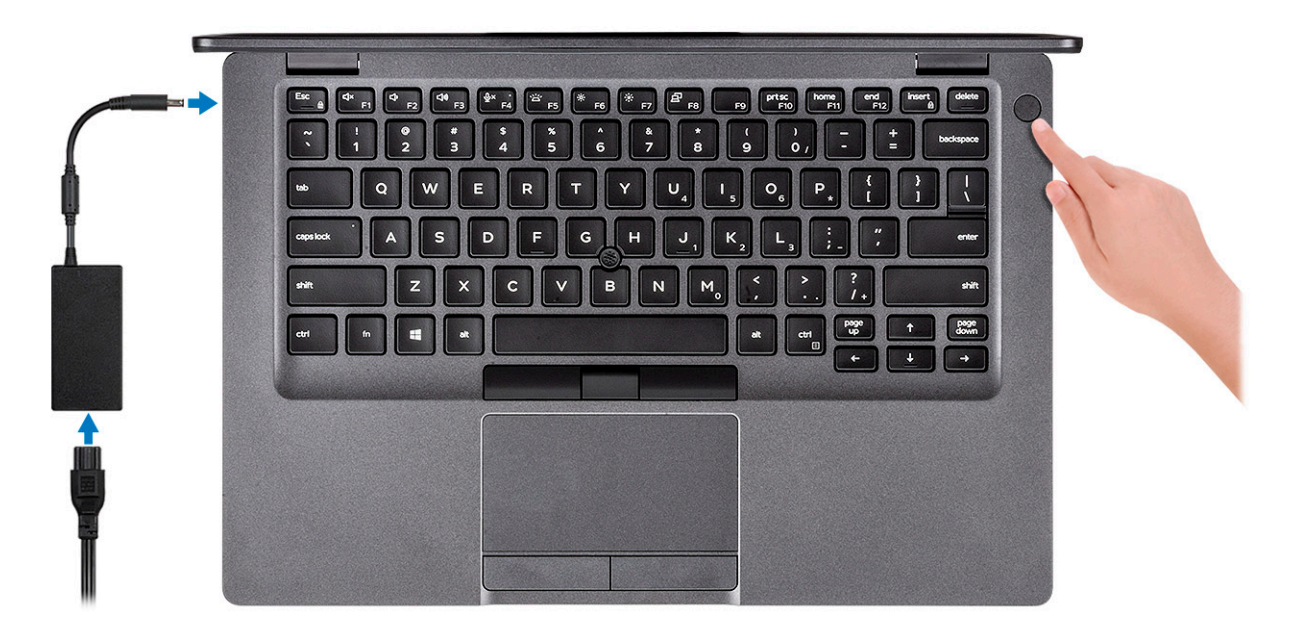

#### 2. Finish Windows system setup.

Follow the on-screen instructions to complete the setup. When setting up, Dell recommends that you:

- Connect to a network for Windows updates.
	- **NOTE: If connecting to a secured wireless network, enter the password for the wireless network access when prompted.**
- If connected to the internet, sign-in with or create a Microsoft account. If not connected to the internet, create an offline account. • On the **Support and Protection** screen, enter your contact details.
- 3. Locate and use Dell apps from the Windows Start menu—Recommended

### **Table 1. Locate Dell apps**

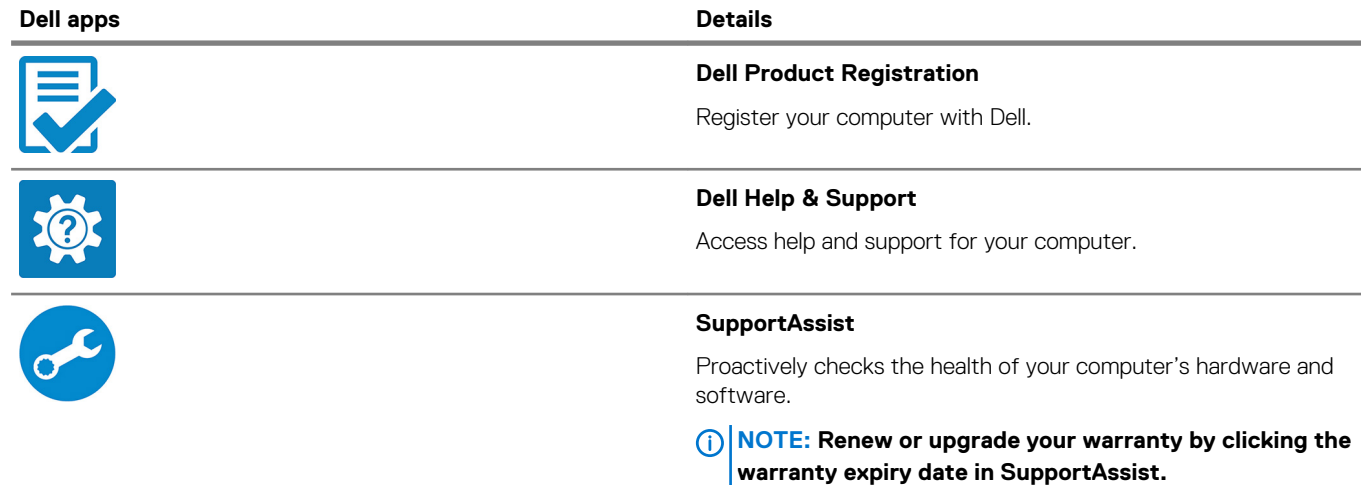

### **Dell apps Details Dell Update** Updates your computer with critical fixes and important device  $\epsilon$ drivers as they become available. **Dell Digital Delivery** Download software applications including software that is purchased but not preinstalled on your computer.

#### 4. Create recovery drive for Windows.

**NOTE: It is recommended to create a recovery drive to troubleshoot and fix problems that may occur with Windows.**

For more information, see [Create a USB recovery drive for Windows.](#page-6-0)

## **2**

# <span id="page-6-0"></span>**Create a USB recovery drive for Windows**

Create a recovery drive to troubleshoot and fix problems that may occur with Windows. An empty USB flash drive with a minimum capacity of 16 GB is required to create the recovery drive.

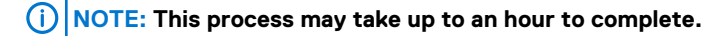

#### **NOTE: The following steps may vary depending on the version of Windows installed. Refer to the [Microsoft support site](https://support.microsoft.com)**   $\bigcap$ **for latest instructions.**

- 1. Connect the USB flash drive to your computer.
- 2. In Windows search, type Recovery.
- 3. In the search results, click **Create a recovery drive**. The **User Account Control** window is displayed.
- 4. Click **Yes** to continue. The **Recovery Drive** window is displayed.
- 5. Select **Back up system files to the recovery drive** and click **Next**.
- 6. Select the **USB flash drive** and click **Next**. A message appears, indicating that all data in the USB flash drive will be deleted.
- 7. Click **Create**.
- 8. Click **Finish**.

For more information about reinstalling Windows using the USB recovery drive, see the *Troubleshooting* section of your product's *Service Manual* at [www.dell.com/support/manuals](https://www.dell.com/support/manuals).

**3**

# **Chassis overview**

### <span id="page-7-0"></span>**Topics:**

- Display view
- [Left view](#page-8-0)
- [Right view](#page-8-0)
- [Palmrest view](#page-9-0)
- [Bottom view](#page-10-0)
- [Keyboard shortcuts](#page-10-0)

## **Display view**

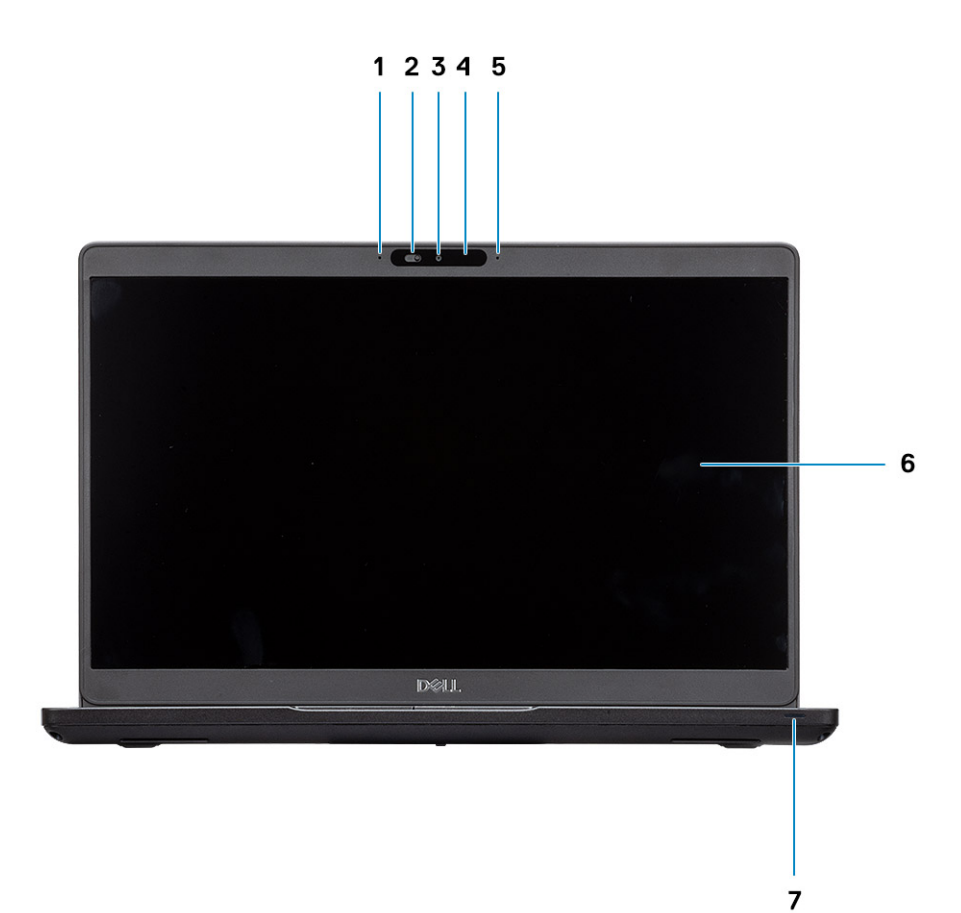

- 1. Array microphone
- 2. SafeView shutter
- 3. Camera
- 4. Camera status light
- 5. Array microphone
- 6. LCD panel
- 7. LED activity light

### <span id="page-8-0"></span>**Left view**

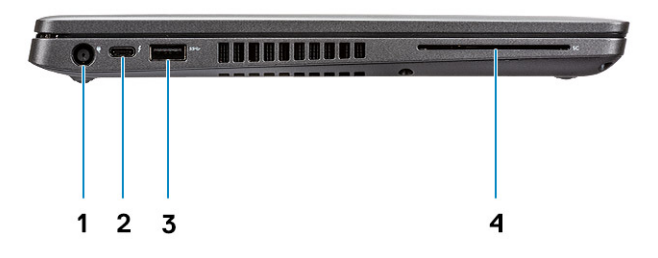

- 1. Power connector port
- 2. USB 3.1 Gen 2 (USB Type-C) port with DisplayPort/Thunderbolt (optional)
- 3. USB 3.1 Gen 1
- 4. Smart card reader (optional)

## **Right view**

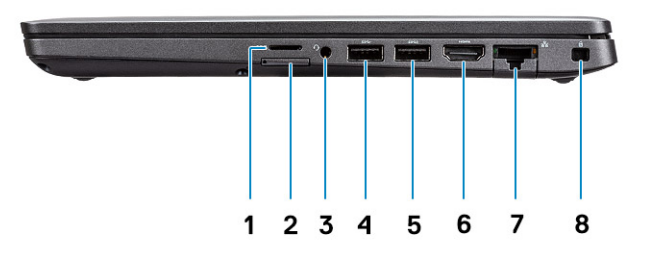

- 1. microSD card reader
- 2. micro-SIM card slot
- 3. Headset/ Microphone port
- 4. USB 3.1 Gen 1 port
- 5. USB 3.1 Gen 1 port with PowerShare
- 6. HDMI port
- 7. Network port
- 8. Wedge-shaped lock slot

### <span id="page-9-0"></span>**Palmrest view**

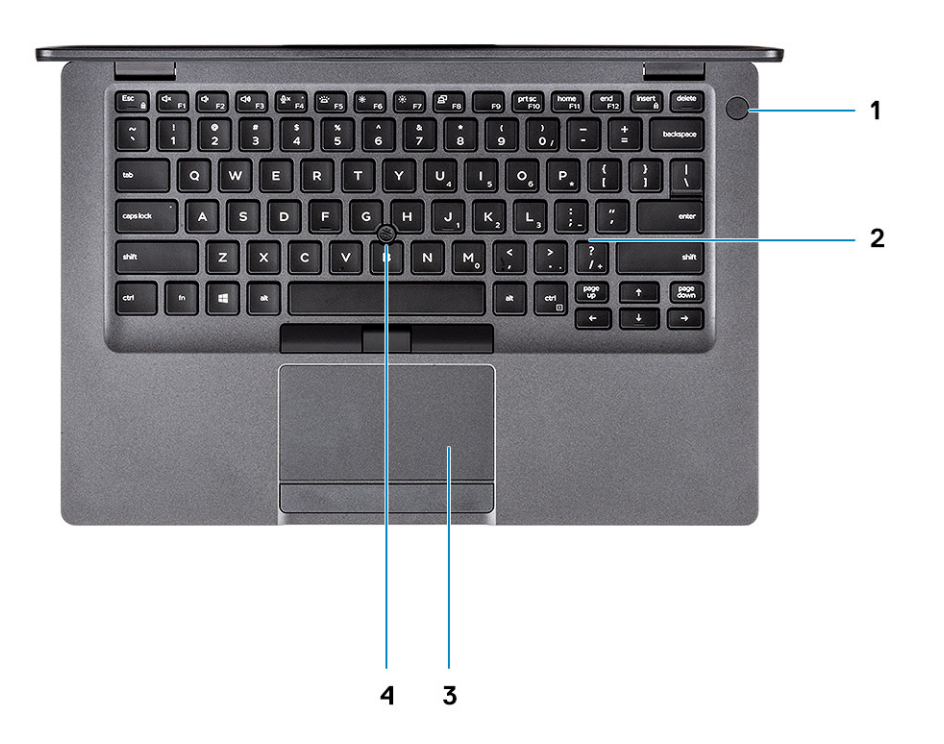

- 1. Power button with optional fingerprint
- 2. Keyboard
- 3. Touchpad
- 4. Trackstick (optional)

### <span id="page-10-0"></span>**Bottom view**

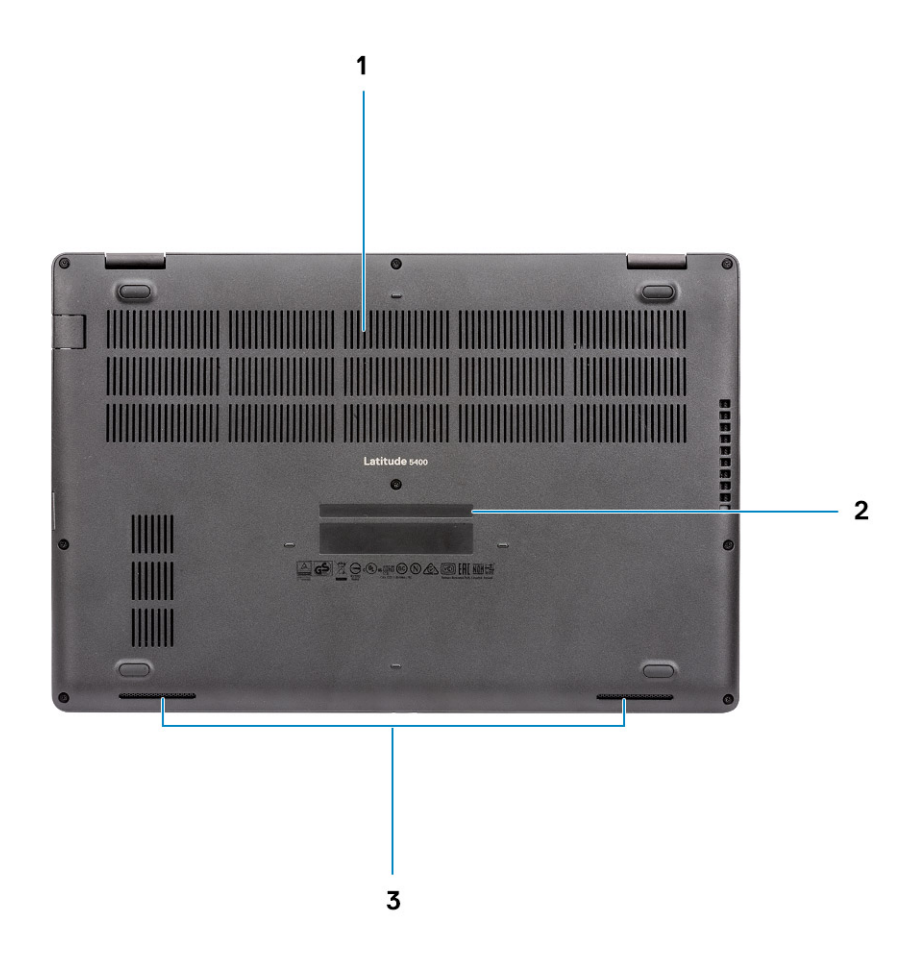

- 1. Thermal vent
- 2. Service tag label
- 3. Speakers

## **Keyboard shortcuts**

**NOTE: Keyboard characters may differ depending on the keyboard language configuration. Keys that are used for shortcuts remain the same across all language configurations.**

#### **Table 2. List of keyboard shortcuts**

![](_page_10_Picture_106.jpeg)

![](_page_11_Picture_66.jpeg)

## **Technical specifications**

## <span id="page-12-0"></span>**System information**

#### **Table 3. System information**

![](_page_12_Picture_162.jpeg)

### **Processor**

**NOTE: Processor numbers are not a measure of performance. Processor availability is subject to change and may vary by region/country.**

#### **Table 4. Processor specifications**

![](_page_12_Picture_163.jpeg)

### **Memory**

### **Table 5. Memory specifications**

![](_page_12_Picture_164.jpeg)

<span id="page-13-0"></span>![](_page_13_Picture_203.jpeg)

## **Storage**

### **Table 6. Storage specifications**

![](_page_13_Picture_204.jpeg)

### **System board connectors**

#### **Table 7. System board connectors**

![](_page_13_Picture_205.jpeg)

## **Media card-reader**

### **Table 8. Media-card reader specifications**

![](_page_13_Picture_206.jpeg)

## <span id="page-14-0"></span>**Audio**

### **Table 9. Audio specifications**

![](_page_14_Picture_216.jpeg)

## **Video card**

### **Table 10. Video card specifications**

![](_page_14_Picture_217.jpeg)

### <span id="page-15-0"></span>**Camera**

#### **Table 11. Camera specifications**

![](_page_15_Picture_142.jpeg)

**NOTE: The RBG + IR camera is for Windows Hello application only and other applications cannot use it.**

### **Communication**

### **Table 12. Communication specifications**

![](_page_15_Picture_143.jpeg)

### **Mobile Broadband**

#### **Table 13. Mobile Broadband**

**Specifications**

Intel XMM 7360 Global LTE-Advanced

## **Wireless**

#### **Table 14. Wireless specifications**

#### **Specifications**

Intel Dual Band Wireless AC 9560 (802.11ac) 2x2 + Bluetooth 5.0

Qualcomm QCA61x4A 802.11ac Dual Band (2x2) Wireless Adapter + Bluetooth 4.2

Intel Wi-Fi 6 AX200 2x2 .11ax 160 MHz + Bluetooth 5.0 (Optional)

### **Ports and connectors**

#### **Table 15. Ports and connectors**

![](_page_15_Picture_144.jpeg)

<span id="page-16-0"></span>![](_page_16_Picture_154.jpeg)

## **Display**

### **Table 16. Display specifications**

![](_page_16_Picture_155.jpeg)

## <span id="page-17-0"></span>**Keyboard**

#### **Table 17. Keyboard specifications**

![](_page_17_Picture_140.jpeg)

## **Touchpad**

#### **Table 18. Touchpad specifications**

![](_page_17_Picture_141.jpeg)

## **Fingerprint reader—optional**

#### **Table 19. Fingerprint reader specifications**

![](_page_17_Picture_142.jpeg)

## <span id="page-18-0"></span>**Operating system**

### **Table 20. Operating system**

![](_page_18_Picture_387.jpeg)

#### **Specifications**

- Operating systems supported  **CO** example **1** and  $\theta$  windows 10 Home (64 bit)
	- Windows 10 Professional (64bit)
	- Ubuntu 18.04 LTS (64 bit)
	- NeoKylin 6.0 SP4 (PRTS)

## **Battery**

#### **Table 21. Battery**

![](_page_18_Picture_388.jpeg)

<span id="page-19-0"></span>![](_page_19_Picture_183.jpeg)

## **Power adapter**

#### **Table 22. Power adapter specifications**

![](_page_19_Picture_184.jpeg)

## **Sensor and control specifications**

### **Table 23. Sensor and control specifications**

#### **Specifications**

![](_page_19_Picture_185.jpeg)

2. Hall Effect Sensor (Detects when the lid is closed)

## **Dimensions and weight**

#### **Table 24. Dimensions and weight**

![](_page_19_Picture_186.jpeg)

<span id="page-20-0"></span>![](_page_20_Picture_166.jpeg)

Weight 1.48 kg (3.26 lb)

## **Computer environment**

**Airborne contaminant level:** G1 as defined by ISA-S71.04-1985

#### **Table 25. Computer environment**

![](_page_20_Picture_167.jpeg)

\* Measured using a random vibration spectrum that simulates user environment.

† Measured using a 2 ms half-sine pulse when the hard drive is in use.

‡ Measured using a 2 ms half-sine pulse when the hard-drive head is in parked position.

## **Security**

#### **Table 26. Security**

![](_page_20_Picture_168.jpeg)

## <span id="page-21-0"></span>**Security options—Contacted smartcard reader**

#### **Table 27. Contacted smartcard reader**

![](_page_21_Picture_243.jpeg)

## **Security options—Contactless smartcard reader**

#### **Table 28. Contactless smartcard reader**

![](_page_21_Picture_244.jpeg)

![](_page_22_Picture_212.jpeg)

### **NOTE: 125 Khz proximity cards are not supported.**

### **Table 29. Supported cards**

![](_page_22_Picture_213.jpeg)

<span id="page-23-0"></span>![](_page_23_Picture_126.jpeg)

## **Security Software**

#### **Table 30. Security Software specifications**

#### **Specifications**

Dell Client Command Suite

Optional Dell Data Security and Management Software

- Dell Endpoint Security Suite Enterprise
- Dell Data Guardian
- Dell Encryption Enterprise
- Dell Encryption Personal
- Dell Threat Defense
- MozyPro or MozyEnterprise
- RSA NetWitness Endpoint
- RSA SecurID Access
- VMware Workspace ONE
- Absolute Endpoint Visibility and Control

# **Software**

**5**

<span id="page-24-0"></span>This chapter details the supported operating systems along with instructions on how to install the drivers.

### **Topics:**

• Downloading drivers

## **Downloading drivers**

- 1. Turn on the notebook.
- 2. Go to **Dell.com/support**.
- 3. Click **Product Support**, enter the Service Tag of your notebook, and then click **Submit**.

**NOTE: If you do not have the Service Tag, use the auto detect feature or manually browse for your notebook model.**

#### 4. Click **Drivers and Downloads**.

- 5. Select the operating system installed on your notebook.
- 6. Scroll down the page and select the driver to install.
- 7. Click **Download File** to download the driver for your notebook.
- 8. After the download is complete, navigate to the folder where you saved the driver file.
- 9. Double-click the driver file icon and follow the instructions on the screen.

![](_page_25_Picture_1.jpeg)

<span id="page-25-0"></span>**CAUTION: Unless you are an expert computer user, do not change the settings in the BIOS Setup program. Certain changes can make your computer work incorrectly.**

#### **NOTE: Before you change BIOS Setup program, it is recommended that you write down the BIOS Setup program screen information for future reference.**

Use the BIOS Setup program for the following purposes:

- Get information about the hardware installed in your computer, such as the amount of RAM and the size of the hard drive.
- Change the system configuration information.
- Set or change a user-selectable option, such as the user password, type of hard drive installed, and enabling or disabling base devices.

#### **Topics:**

- Boot menu
- Navigation keys
- **[Boot Sequence](#page-26-0)**
- [System setup options](#page-26-0)
- [Updating the BIOS in Windows](#page-35-0)
- [System and setup password](#page-36-0)

### **Boot menu**

Press <F12> when the Dell logo appears to initiate a one-time boot menu with a list of the valid boot devices for the system. Diagnostics and BIOS Setup options are also included in this menu. The devices listed on the boot menu depend on the bootable devices in the system. This menu is useful when you are attempting to boot to a particular device or to bring up the diagnostics for the system. Using the boot menu does not make any changes to the boot order stored in the BIOS.

The options are:

- UEFI Boot:
- Windows Boot Manager
- •
- Other Options:
	- BIOS Setup
	- BIOS Flash Update
	- **Diagnostics**
	- Change Boot Mode Settings

### **Navigation keys**

**NOTE: For most of the System Setup options, changes that you make are recorded but do not take effect until you restart the system.**

![](_page_25_Picture_206.jpeg)

<span id="page-26-0"></span>![](_page_26_Picture_222.jpeg)

**Tab** Moves to the next focus area.

**Esc** Moves to the previous page until you view the main screen. Pressing Esc in the main screen displays a message that prompts you to save any unsaved changes and restarts the system.

## **Boot Sequence**

Boot sequence enables you to bypass the System Setup–defined boot device order and boot directly to a specific device (for example: optical drive or hard drive). During the Power-on Self-Test (POST), when the Dell logo appears, you can:

- Access System Setup by pressing F2 key
- Bring up the one-time boot menu by pressing F12 key.

The one-time boot menu displays the devices that you can boot from including the diagnostic option. The boot menu options are:

- Removable Drive (if available)
- STXXXX Drive **NOTE: XXXX denotes the SATA drive number.**
- Optical Drive (if available)
- SATA Hard Drive (if available)
- **Diagnostics**

### **NOTE: Choosing Diagnostics, displays the ePSA diagnostics screen.**

The boot sequence screen also displays the option to access the System Setup screen.

## **System setup options**

**NOTE: Depending on the laptop and its installed devices, the items listed in this section may or may not appear.**

### **General options**

### **Table 31. General**

![](_page_26_Picture_223.jpeg)

.

<span id="page-27-0"></span>**Option Description**

Date/Time Allows you to set the date and time settings. Changes to the system date and time take effect immediately.

### **System information**

### **Table 32. System Configuration**

![](_page_27_Picture_204.jpeg)

<span id="page-28-0"></span>![](_page_28_Picture_230.jpeg)

### **Video**

### **Option Description**

**LCD Brightness** Allows you to set the display brightness depending up on the power source—On Battery and On AC. The LCD brightness is independent for battery and AC adapter. It can be set using the slider.

<span id="page-29-0"></span>**NOTE: The video setting is visible only when a video card is installed into the system.**

### **Security**

### **Table 33. Security**

![](_page_29_Picture_191.jpeg)

<span id="page-30-0"></span>![](_page_30_Picture_184.jpeg)

### **Secure boot**

### **Table 34. Secure Boot**

![](_page_30_Picture_185.jpeg)

### <span id="page-31-0"></span>**Intel Software Guard Extensions**

### **Table 35. Intel Software Guard Extensions**

![](_page_31_Picture_187.jpeg)

### **Performance**

### **Table 36. Performance**

![](_page_31_Picture_188.jpeg)

### <span id="page-32-0"></span>**Power management**

![](_page_32_Picture_223.jpeg)

**the Advanced Battery Charge Configuration option.**

### <span id="page-33-0"></span>**POST behavior**

![](_page_33_Picture_205.jpeg)

### **Manageability**

![](_page_33_Picture_206.jpeg)

### **Virtualization support**

![](_page_33_Picture_207.jpeg)

Enable Intel Virtualization Technology—enabled by default.

<span id="page-34-0"></span>![](_page_34_Picture_184.jpeg)

### **Wireless**

### **Option Description**

**Wireless Device Enable** Allows you to enable or disable the internal wireless devices. • WLAN • Bluetooth

All the options are enabled by default.

### **Maintenance screen**

![](_page_34_Picture_185.jpeg)

### **System logs**

![](_page_34_Picture_186.jpeg)

## <span id="page-35-0"></span>**Updating the BIOS in Windows**

It is recommended to update your BIOS (System Setup), when you replace the system board or if an update is available. For laptops, ensure that your computer battery is fully charged and connected to a power outlet.

#### **NOTE: If BitLocker is enabled, it must be suspended prior to updating the system BIOS, and then re-enabled after the BIOS update is completed.**

- 1. Restart the computer.
- 2. Go to **Dell.com/support**.
	- Enter the **Service Tag** or **Express Service Code** and click **Submit**.
	- Click **Detect Product** and follow the instructions on screen.
- 3. If you are unable to detect or find the Service Tag, click **Choose from all products**.
- 4. Choose the **Products** category from the list.

#### **NOTE: Choose the appropriate category to reach the product page**

- 5. Select your computer model and the **Product Support** page of your computer appears.
- 6. Click **Get drivers** and click **Drivers and Downloads**. The Drivers and Downloads section opens.
- 7. Click **Find it myself**.
- 8. Click **BIOS** to view the BIOS versions.
- 9. Identify the latest BIOS file and click **Download**.
- 10. Select your preferred download method in the **Please select your download method below** window, click **Download File**. The **File Download** window appears.
- 11. Click **Save** to save the file on your computer.
- 12. Click **Run** to install the updated BIOS settings on your computer. Follow the instructions on the screen.

### **Updating BIOS on systems with BitLocker enabled**

**CAUTION: If BitLocker is not suspended before updating the BIOS, the next time you reboot the system it will not recognize the BitLocker key. You will then be prompted to enter the recovery key to progress and the system will ask for this on each reboot. If the recovery key is not known this can result in data loss or an unnecessary operating system reinstall. For more information about this subject, see Knowledge Article: [https://www.dell.com/support/article/](https://www.dell.com/support/article/sln153694) [sln153694](https://www.dell.com/support/article/sln153694)**

### **Updating your system BIOS using a USB flash drive**

If the system cannot load into Windows but there is still a need to update the BIOS, download the BIOS file using another system and save it to a bootable USB Flash Drive.

- **NOTE: You will need to use a bootable USB Flash drive. Please refer to the following article for further details: [https://](https://www.dell.com/support/article/sln143196/)**  $\bigcap$ **[www.dell.com/support/article/sln143196/](https://www.dell.com/support/article/sln143196/)**
- 1. Download the BIOS update .EXE file to another system.
- 2. Copy the file e.g. O9010A12.EXE onto the bootable USB Flash drive.
- 3. Insert the USB Flash drive into the system that requires the BIOS update.
- 4. Restart the system and press F12 when the Dell Splash logo appears to display the One Time Boot Menu.
- 5. Using arrow keys, select **USB Storage Device** and click Return.
- 6. The system will boot to a Diag C:\> prompt.
- 7. Run the file by typing the full filename e.g. O9010A12.exe and press Return.
- 8. The BIOS Update Utility will load, follow the instructions on screen.

<span id="page-36-0"></span>![](_page_36_Picture_0.jpeg)

**Figure 1. DOS BIOS Update Screen**

### **System and setup password**

#### **Table 37. System and setup password**

![](_page_36_Picture_217.jpeg)

You can create a system password and a setup password to secure your computer.

**CAUTION: The password features provide a basic level of security for the data on your computer.**

**CAUTION: Anyone can access the data stored on your computer if it is not locked and left unattended.**

**NOTE: System and setup password feature is disabled.**

### **Assigning a system setup password**

You can assign a new **System or Admin Password** only when the status is in **Not Set**.

To enter the system setup, press F2 immediately after a power-on or re-boot.

- 1. In the **System BIOS** or **System Setup** screen, select **Security** and press Enter. The **Security** screen is displayed.
- 2. Select **System/Admin Password** and create a password in the **Enter the new password** field.

Use the following guidelines to assign the system password:

- A password can have up to 32 characters.
- The password can contain the numbers 0 through 9.
- Only lower case letters are valid, upper case letters are not allowed.
- Only the following special characters are allowed: space, ("),  $(+)$ ,  $($ ,),  $(-)$ ,  $($ ,),  $($  $), (')$ ,  $($  $), (\\$  $)$ ,  $($  $)$ ,  $($  $)$ ,  $($  $)$ ,  $($  $)$ ,  $($  $)$ ,  $($  $)$ ,  $($  $)$ ,  $($  $)$ ,  $($  $)$ ,  $($  $)$ ,  $($  $)$ ,  $($  $)$ ,  $($  $)$ ,  $($  $)$
- 3. Type the system password that you entered earlier in the **Confirm new password** field and click **OK**.
- 4. Press Esc and a message prompts you to save the changes.
- 5. Press Y to save the changes. The computer reboots.

### <span id="page-37-0"></span>**Deleting or changing an existing system setup password**

Ensure that the **Password Status** is Unlocked (in the System Setup) before attempting to delete or change the existing System and/or Setup password. You cannot delete or change an existing System or Setup password, if the **Password Status** is Locked.

To enter the System Setup, press F2 immediately after a power-on or reboot.

- 1. In the **System BIOS** or **System Setup** screen, select **System Security** and press Enter. The **System Security** screen is displayed.
- 2. In the **System Security** screen, verify that **Password Status** is **Unlocked**.
- 3. Select **System Password**, alter or delete the existing system password and press Enter or Tab.
- 4. Select **Setup Password**, alter or delete the existing setup password and press Enter or Tab.

**NOTE: If you change the System and/or Setup password, re-enter the new password when prompted. If you delete the System and/or Setup password, confirm the deletion when prompted.**

- 5. Press Esc and a message prompts you to save the changes.
- 6. Press Y to save the changes and exit from System Setup. The computer reboot.

# **Getting help**

**7**

### <span id="page-38-0"></span>**Topics:**

Contacting Dell

## **Contacting Dell**

**NOTE: If you do not have an active Internet connection, you can find contact information on your purchase invoice, packing slip, bill, or Dell product catalog.**

Dell provides several online and telephone-based support and service options. Availability varies by country and product, and some services may not be available in your area. To contact Dell for sales, technical support, or customer service issues:

- 1. Go to **Dell.com/support.**
- 2. Select your support category.
- 3. Verify your country or region in the **Choose a Country/Region** drop-down list at the bottom of the page.
- 4. Select the appropriate service or support link based on your need.